# SG MARKETS FOR SGSS SERVICES USER GUIDE

First connection to SGSS Services through the SG Markets platform

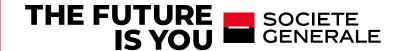

# **A 2 STEPS PROCESS**

- CONNECTION TO SG MARKETS
- 2. CONNECTION TO SGSS SERVICES
- 3. STRONG AUTHENTICATION CONNECTION
- 4. PASSWORD RESET & HELP

### **CONNECTION TO SG MARKETS**

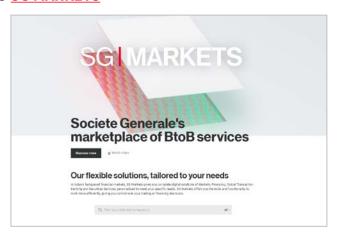

### **CONNECTION TO SGSS SERVICES IN SG MARKETS**

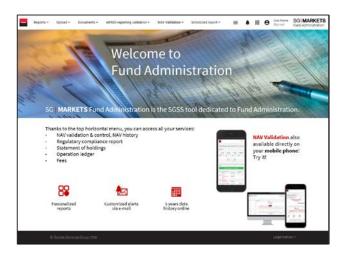

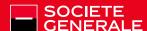

# 1. WHAT IS SG MARKETS?

SG Markets is Societe Generale's multi-services platform that provides companies with complete digital solutions for Markets, Financing, Global Transaction Banking and Securities Services to meet your needs.

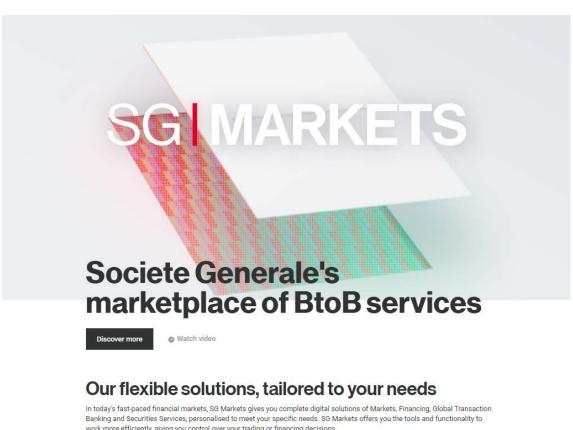

work more efficiently, giving you control over your trading or financing decisions.

Q Find your interest by keyword

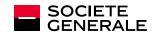

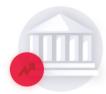

### Markets

Direct access to a range of Pre-trade, Execution and Post-trade services, dedicated to variety trading

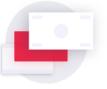

### **Financing**

Electronic services for capital markets, structured financing as well as advisory services for international

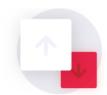

## **Global Transaction Banking**

Intelligent Global Transaction Banking solutions that assist you to establish and manage wealth.

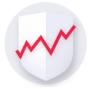

### **Securities Services**

Societe Generale Securities Services provides a full range of Securities Services that are adapted to the latest financial markets and regulatory trends.

# 1. CONNECTION TO THE SG MARKETS PLATFORM

Reception of the welcome e-mail from the SG Markets platform (\*)

On the first use of the SG Markets platform, you receive a Welcome e-mail with the information to activate your user profile.

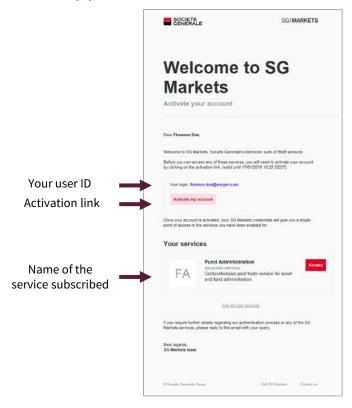

Nota bene: If you have already activated your user profile in SG Markets, you receive an e-mail which informs you of the new access granted, with a link to access to the service.

(\*) You should receive the e-mails from SG Markets on your professional e-mail address, as registered in your profile.

E-mails from SG Markets platform are sent from the mailing address service.relationsinvestisseurs@sgss.socgen.com All the links in security-related emails sent by SG Markets lead to sgmarkets.com or its sub-domains.

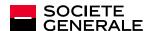

# 1.1 FIRST CONNECTION TO THE SG MARKETS PLATFORM

# Definition of your password from the SG Markets welcome e-mail

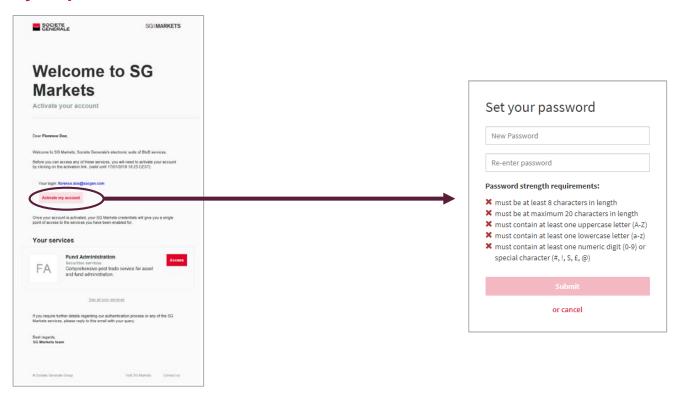

When you have received the welcome e-mail, you click on the into the SG Markets platform.

Activate my account button to choose your password to access SG Markets. This password will allow you to log

For the next logins, if you log-in from the same workstation, this password will not always be requested to access the platform (the password is saved in your workstation's cookies and will remain stored and active until you change your password, unless your cookies are deleted).

The activation link in the e-mail is active for 14 days only. If the link is not active anymore, refer to page 9.

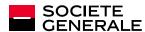

# 1.2 ACCESS THE SG MARKETS PLATFORM (IF YOU HAVE AN ACTIVATED PROFILE)

# Access SG Markets from the e-mail « Access granted »

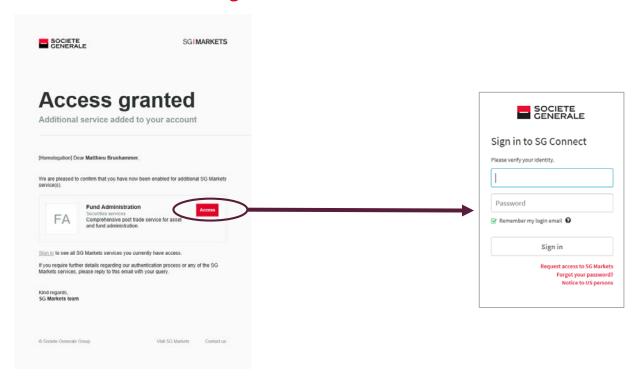

Click on the button. You are directed to SG Markets connection screens (<a href="https://sso.sgmarkets.com">https://sso.sgmarkets.com</a>).

Enter your professional e-mail address and your password to log in.

If you have forgotten your password, please refer to page 11.

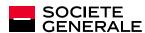

# 2. ACCESS TO SGSS SERVICES

### 2.1 Re-connection to SG MARKETS

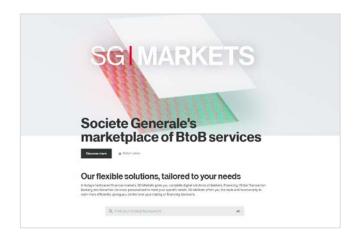

Via <u>SG Markets</u> information website https://info.sgmarkets.com/en/

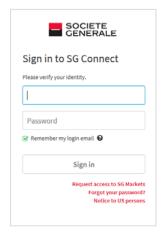

Or direct access to any SGSS Services.

i.e: Fund Admin <a href="https://fundadmin.sgmarkets.com">https://fundadmin.sgmarkets.com</a>
i.e.: Custody Solutions <a href="https://custody.sgmarkets.com">https://custody.sgmarkets.com</a>

Tip: create a bookmark with direct access address in your browser!

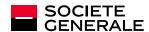

# 2. ACCESS TO SGSS SERVICES

# **2.2 Custody Solutions Page**

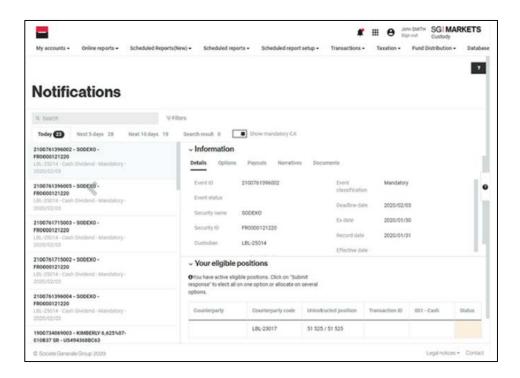

# 2.2 Fund Admin Home Page: horizontal menu at the top of the page

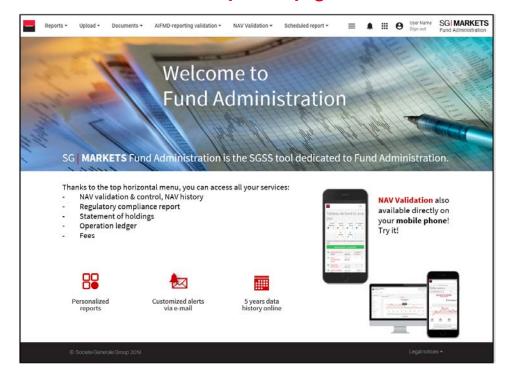

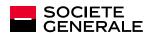

# 3. STRONG AUTHENTICATION CONNECTION

**Step 1**: In **CUSTODY SOLUTIONS**, access to any submenu of the **Transaction** menu

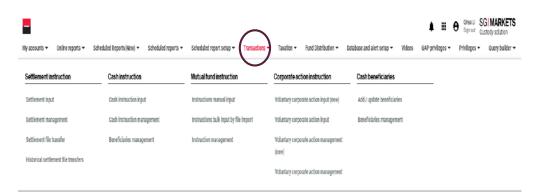

**Step 3:** Use your token to generate your OTP and enter it. Then "Submit".

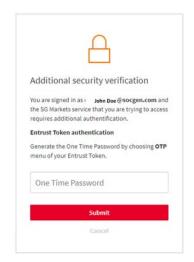

Step 2: click on the "Use Entrust Token"

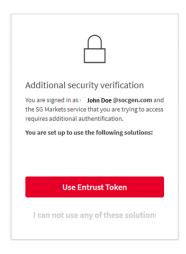

**Step 4:** You are led to the transactional page selected.

Any question on your strong authentication, please contact <u>Relation Investisseurs Service</u> service.relationsinvestisseurs@sgss.socgen.com

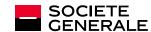

# 4. HOW TO RESET YOUR PASSWORD

If you have forgotten or if you want to change your SG Markets login password.

Under the authentication fields there is a *Forgot your password* link which allows you to request a new e-mail to reset your password.

When you have received the e-mail (on your registered professional e-mail address), click on the password button, and define your new password.

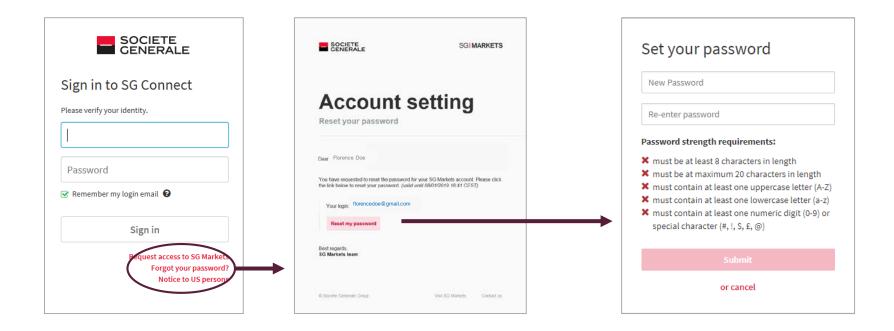

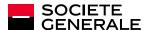

# 4. YOUR ONLINE SUPPORT

For more information about logging, you can use the online contact form in the "Help Center" accessible from the authentication page.

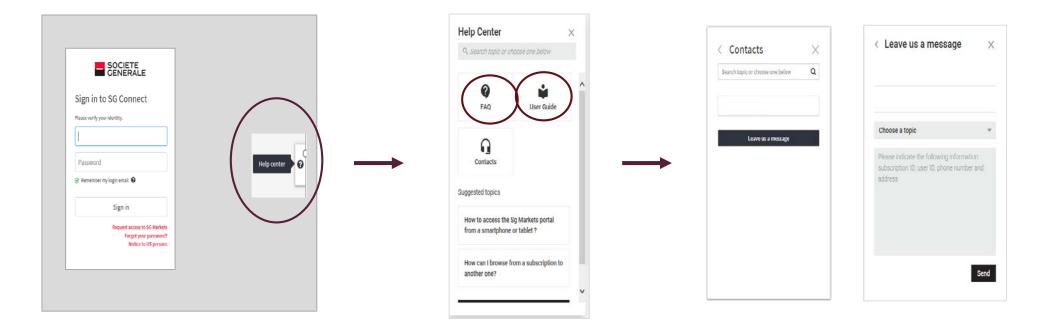

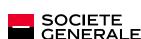

# THE FUTURE SOCIETE GENERALE